# Ilmastodiagrammi LibreOfficella

# 1. Maalaa aineisto.

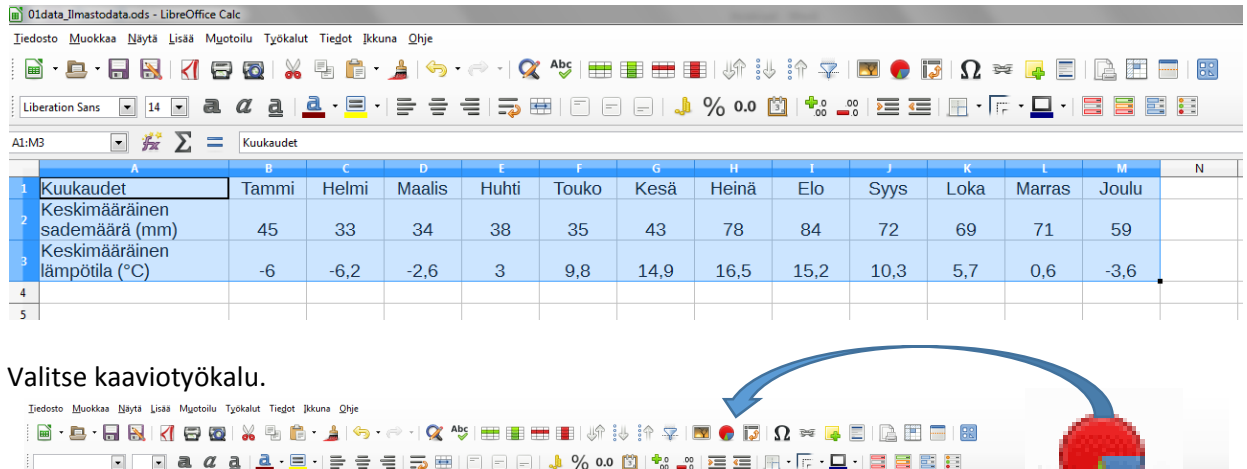

## 2. Ensimmäinen versiosi näyttää tältä.

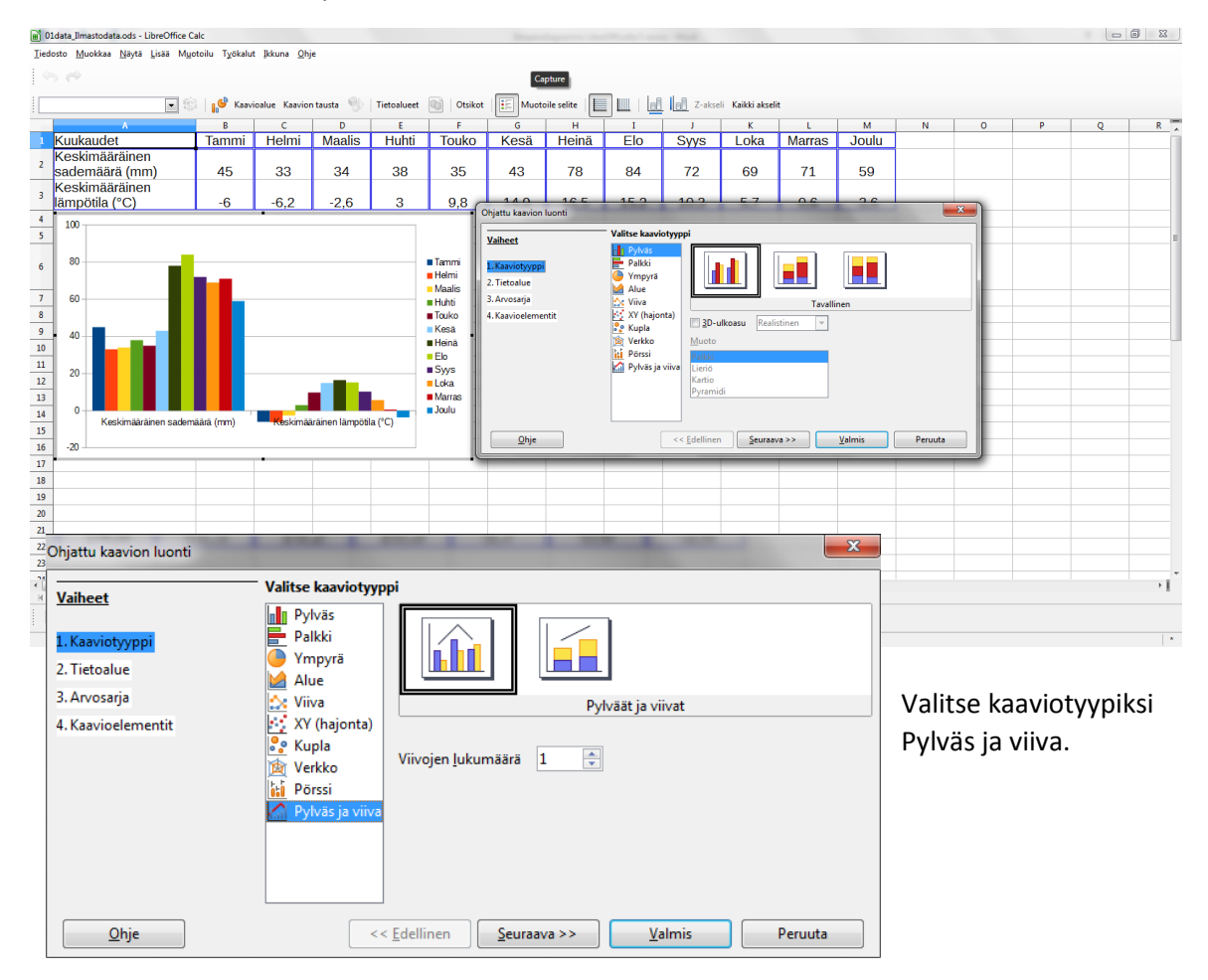

3. Tehdään ohjatussa kaavion luonnissa muutama muukin asettelu.

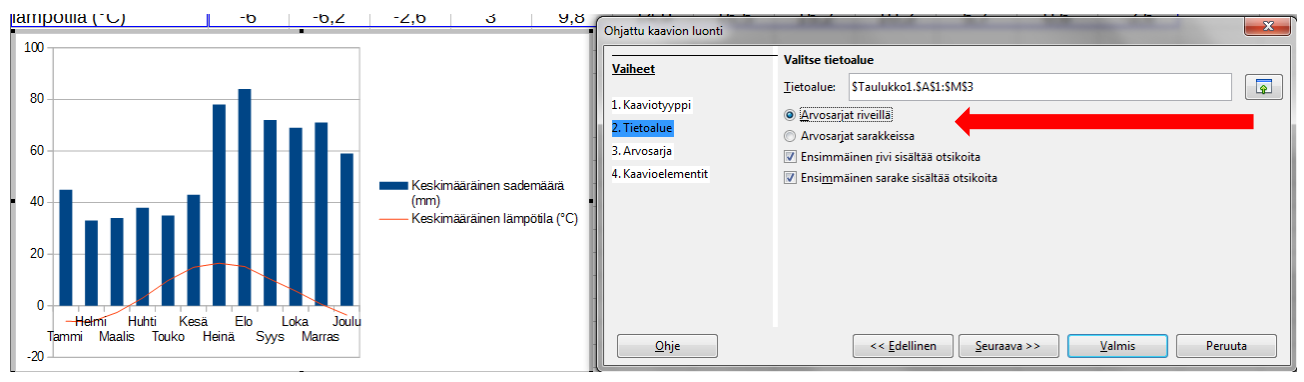

# Muuta asetus: "Arvosarjat riveillä".

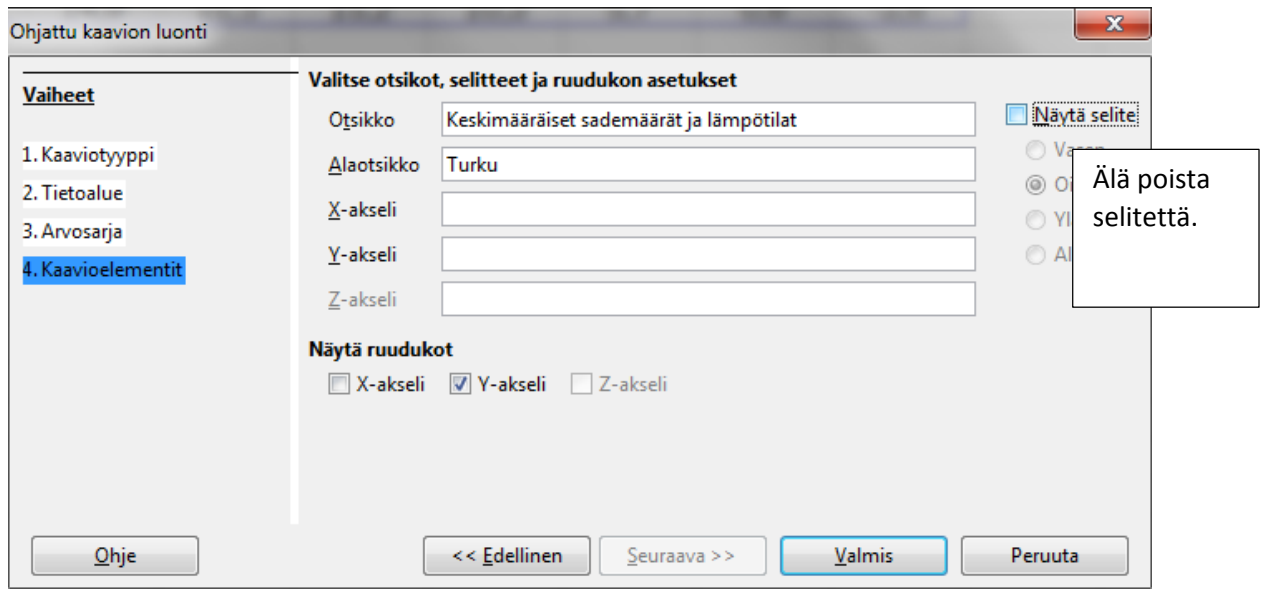

4. Nyt näyttää tältä.

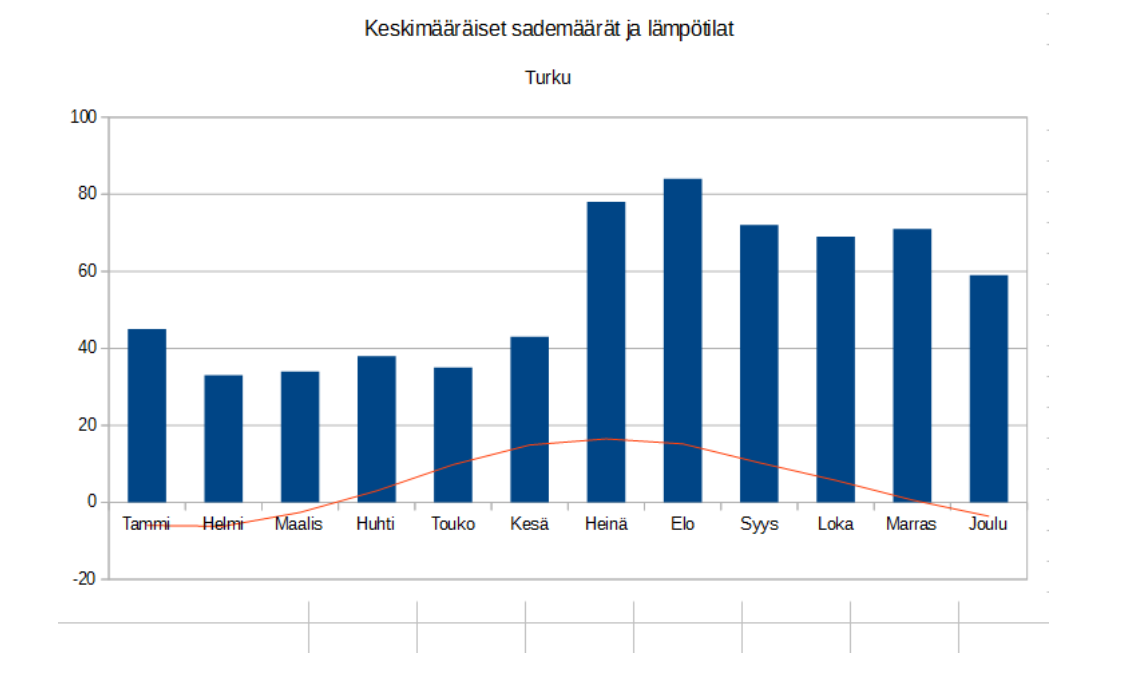

5. Tuplaklikkaa kaavioaluetta. Klikkaa kerran yhtä sademääräpylvästä. Joko käyttämällä hiiren oikeaa näppäintä tai klikkaamalla alasvetovalikon vieressä olevaa kuvaketta, pääset muokkaamaan sademäärän arvosarjaa.

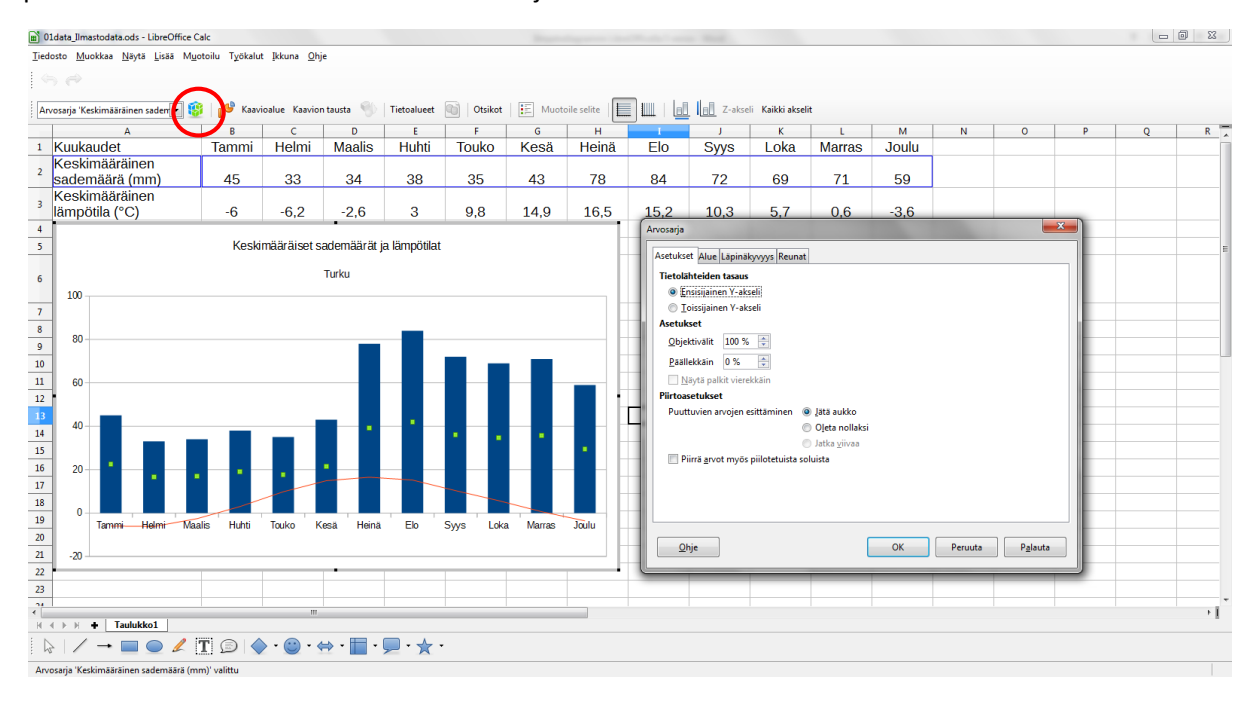

6. Valitse tämä toissijaiseksi y-akseliksi.

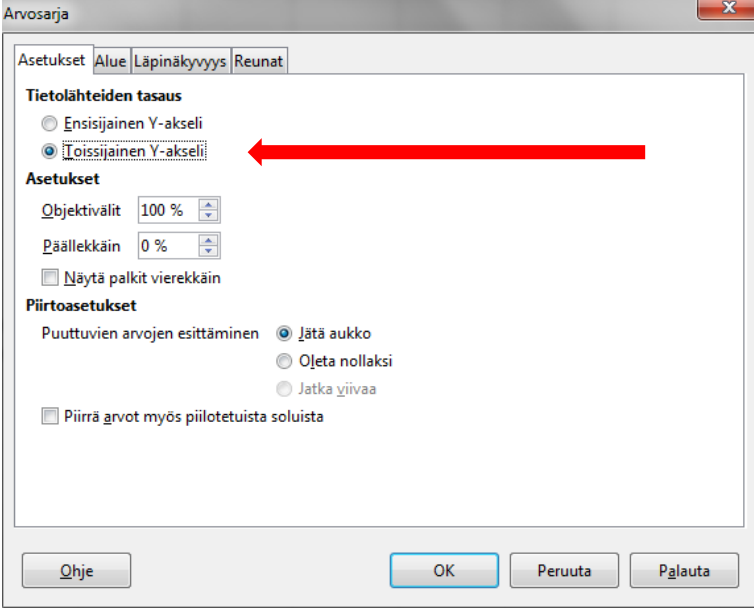

7. **Jos lämpötilatiedoissa on negatiivisia arvoja,** niin silloin pitää muokata vielä x-akselia. (Tuplaklikkaa kaavioaluetta ja valitse alasvetovalikosta x-akseli.)

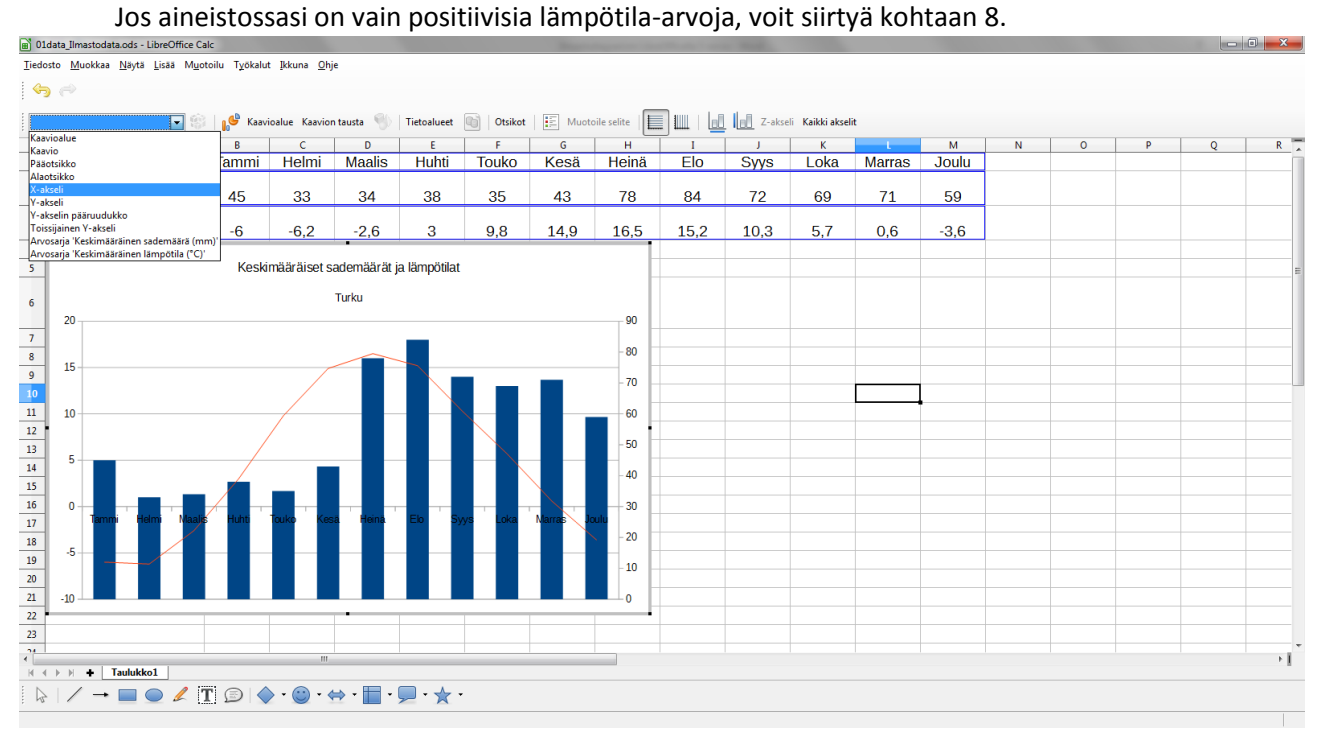

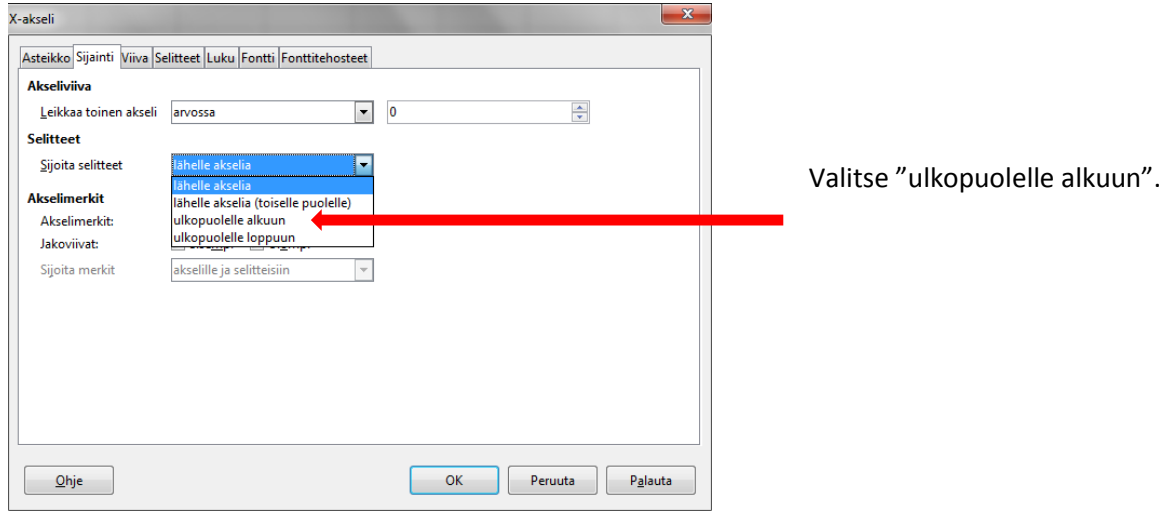

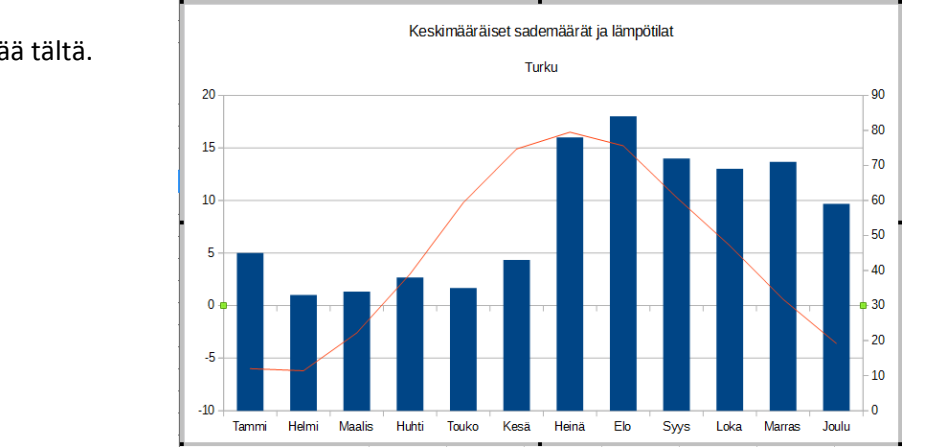

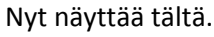

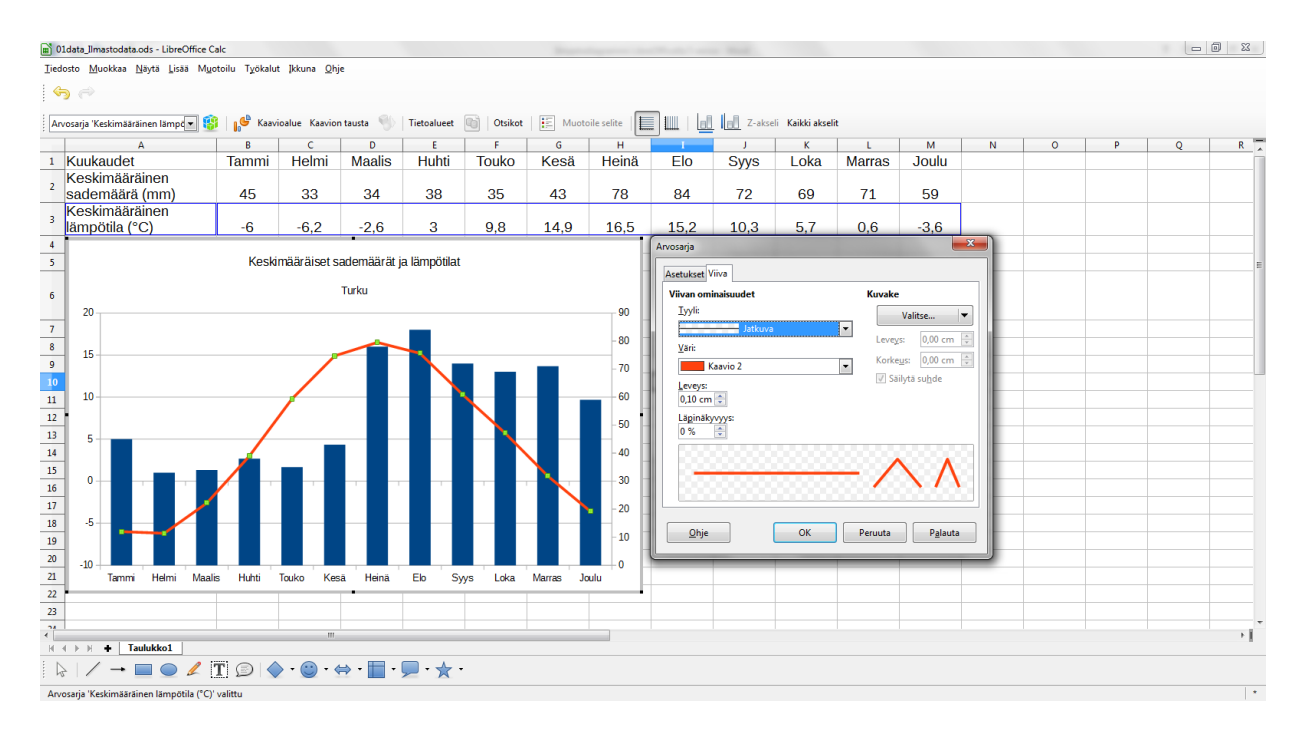

# 8. Muokataan lämpötilakäyrää. Lisätään viivan paksuutta.

#### 9. Lisätään vielä y-akselien otsikot.

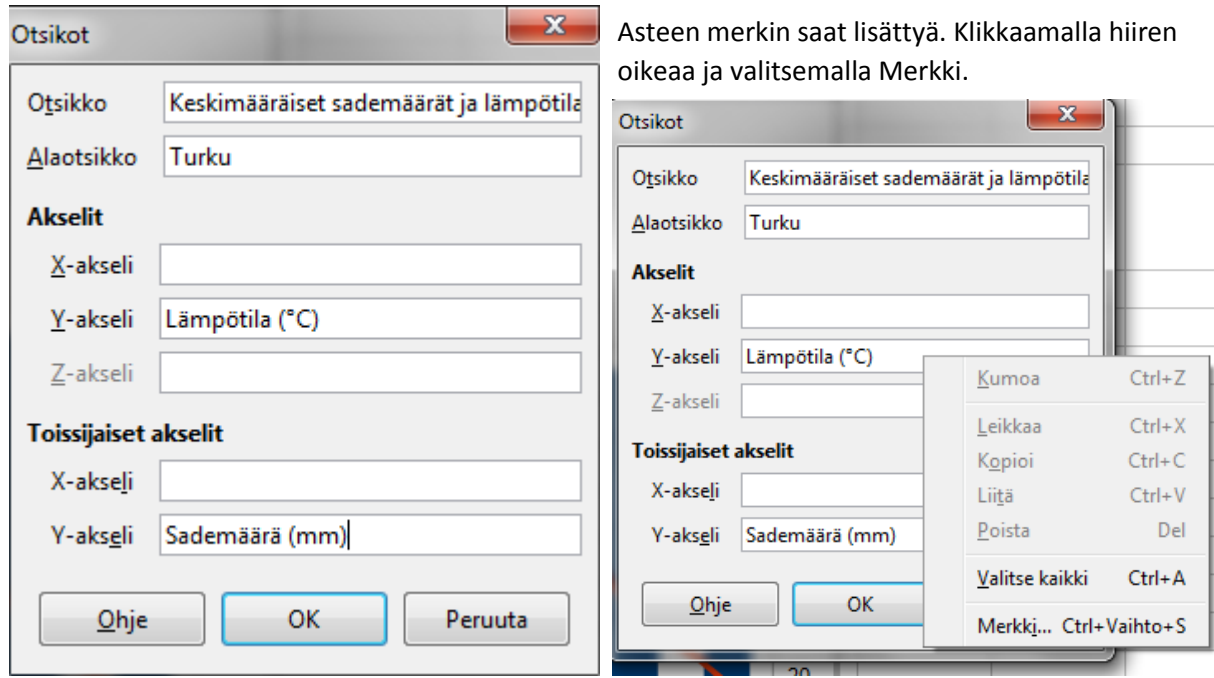

# 10. Lopullinen kuvaaja.

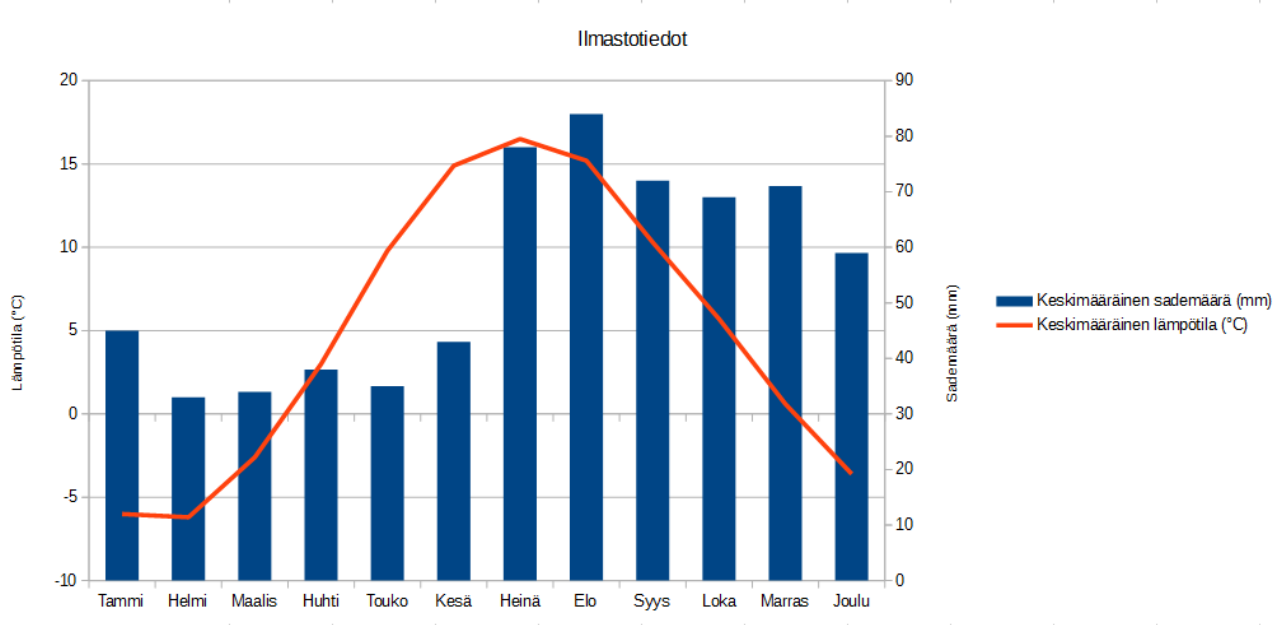